# **Microsoft PowerPoint 2007**

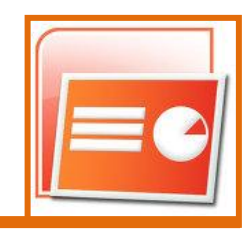

PowerPoint is currently the most common software used for making visual aids for presentations. It has been redesigned for the 2007 release with a much more user-friendly and intuitive layout than its predecessors.

This tutorial will teach you the basic tools for making a PowerPoint presentation and familiarize you with the new PowerPoint 2007 workspace.

## **Basic Tips**

- It is best to **outline your entire presentation** before working too much on the style and layout of your presentation. When left to the end it is much less time consuming to work on the style and format of your slides. Keep in mind the content of your presentation is the most important part of it!
- **Keep your points short** and straightforward. Points should be complimentary to your oral presentation.
- PowerPoint allows you to add a lot of distracting sounds and excessive animations to your presentation. It is best to **keep all animation as simple as possible** and only use sounds if absolutely necessary.
- **Stay away from unusual fonts**. If you are presenting on an unfamiliar computer, the font you have chosen may not work. Arial and Times New Roman are common fonts.
- **Think of contrast.** If you use a dark background, use light-coloured text and vice versa. Refrain from using backgrounds that will obscure your text colour.

#### **Microsoft Interactive Online Demos**

Microsoft has developed a series of online demo programs to assist people with the transition to Office 2007.

- **Start the Guide** for a program by clicking on that phrase on the webpages listed below
- A new window will open in your web browser showing Office 2003
- Use the familiar Toolbar from Office 2003 to find a Tool
- A second window will appear to show you how to use the same Tool in Office 2007

The web address for the PowerPoint Guide is:

http://office.microsoft.com/en-us/powerpoint/HA101490761033.aspx

## **MS PowerPoint 2007 New Interface**

When you open PowerPoint 2007, you will notice that it looks quite different from PowerPoint 2000 and PowerPoint 2003. The same tools are all there, but they are arranged very differently and new features have been added.

If you are already familiar with PowerPoint 2000 or 2003, it may take you a while to adjust to this new arrangement of tools. This tutorial uses PowerPoint 2007 and you can use it as a quick reference guide for most of the common tools.

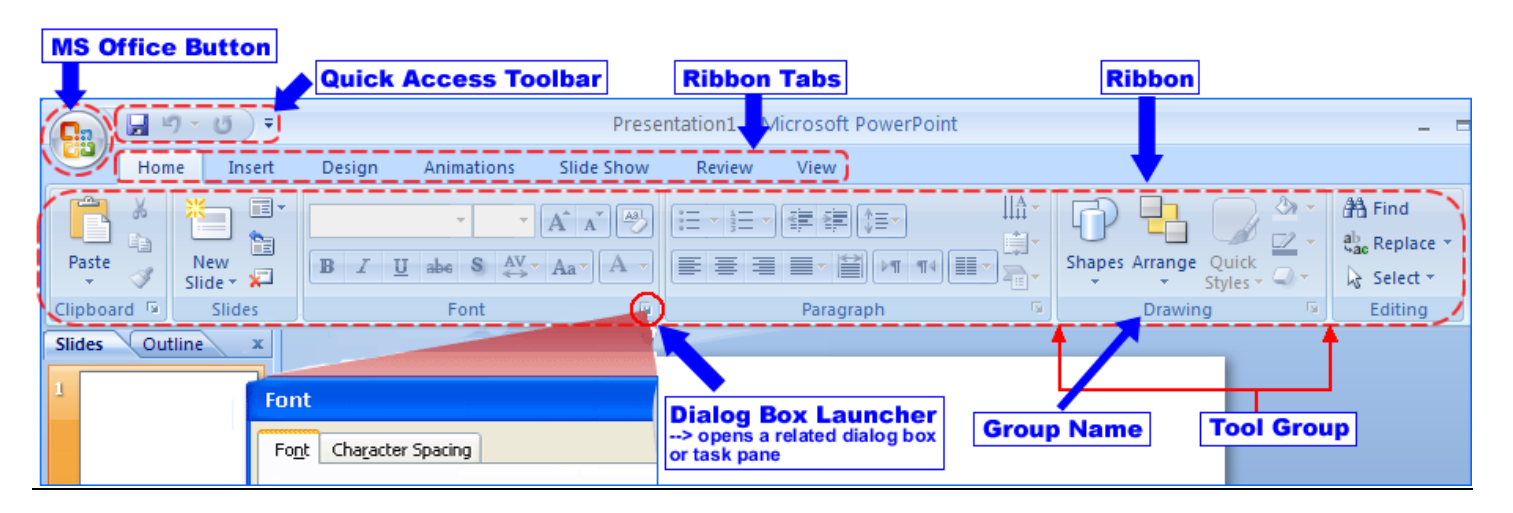

#### **Arrangement of Tools in PowerPoint 2007**

#### **MS OFFICE BUTTON** contains the main **File Functions**:

New, Open, Save, Save as, Print, Print Preview, etc.

#### **QUICK ACCESS TOOLBAR** contains shortcuts to **Save, Undo, and Repeat**

**RIBBON TABS** - Each **Ribbon Tab** displays a **Ribbon** that provides a set of **Tool Groups.** The **Ribbon Tab and the Tool Groups** correspond to the **Menu and Toolbar** in previous versions of Excel.

- **Tool Groups** Each **Tool Group's** name is shown at the bottom of the Group
	- o **Example Home Tab**
	- o Both the **Clipboard** and **Font Tool Groups** display their names at the bottom of their Group (see image at right)
- **To Change Tool Groups** click on the appropriate **Ribbon Tab** in the **Ribbon**
	- o **Examples**
		- **Home Tab - Tool Groups** for ClipBoard, Font, Alignment, and Cell Formatting
		- **Insert Tab - Tool Groups** for inserting Images, Charts, and Text Boxes
- **Dialog Box Launch Arrow**
	- o Some **Tool Groups** have a **small arrow in the bottom right-hand corner**
	- o Clicking on this arrow will open a **Dialog Box** which offers more options and settings related to that **Tool Group**

In PowerPoint 2007, you will find that tools with similar uses are organized so that they are usually found within the same Tool Group or at least within one Ribbon. If you do not find a tool in the Ribbon you think it should be in, try exploring the other Ribbon Tabs.

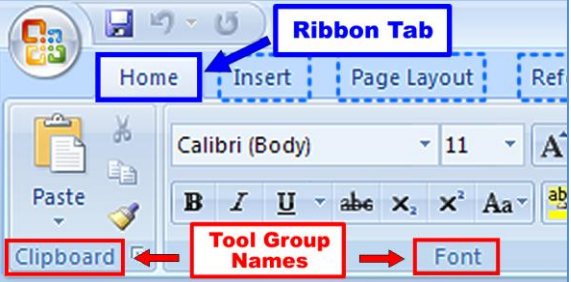

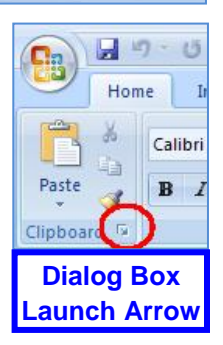

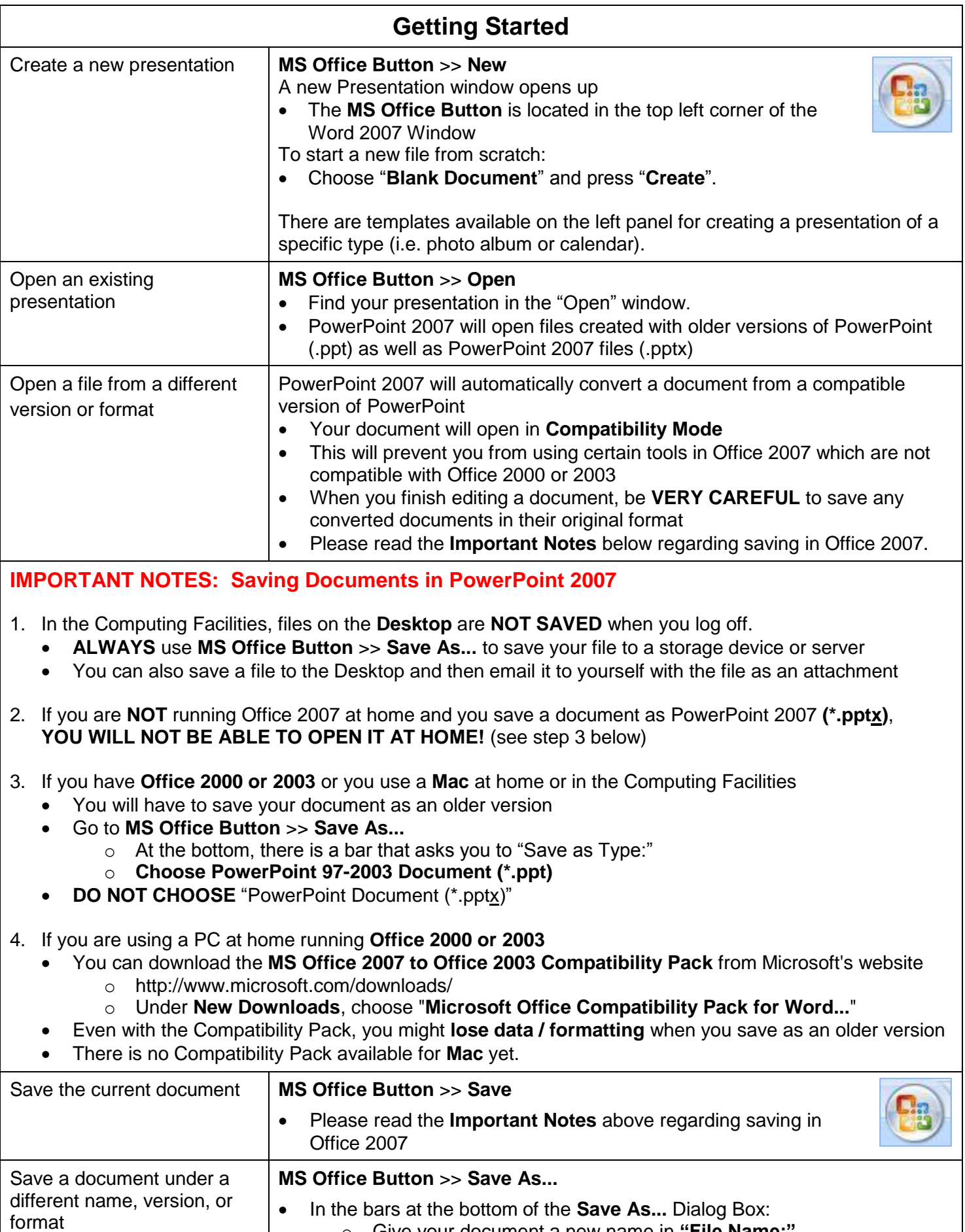

3

- o Give your document a new name in **"File Name:"**
- o Select the version and format from **"Save as type:"**

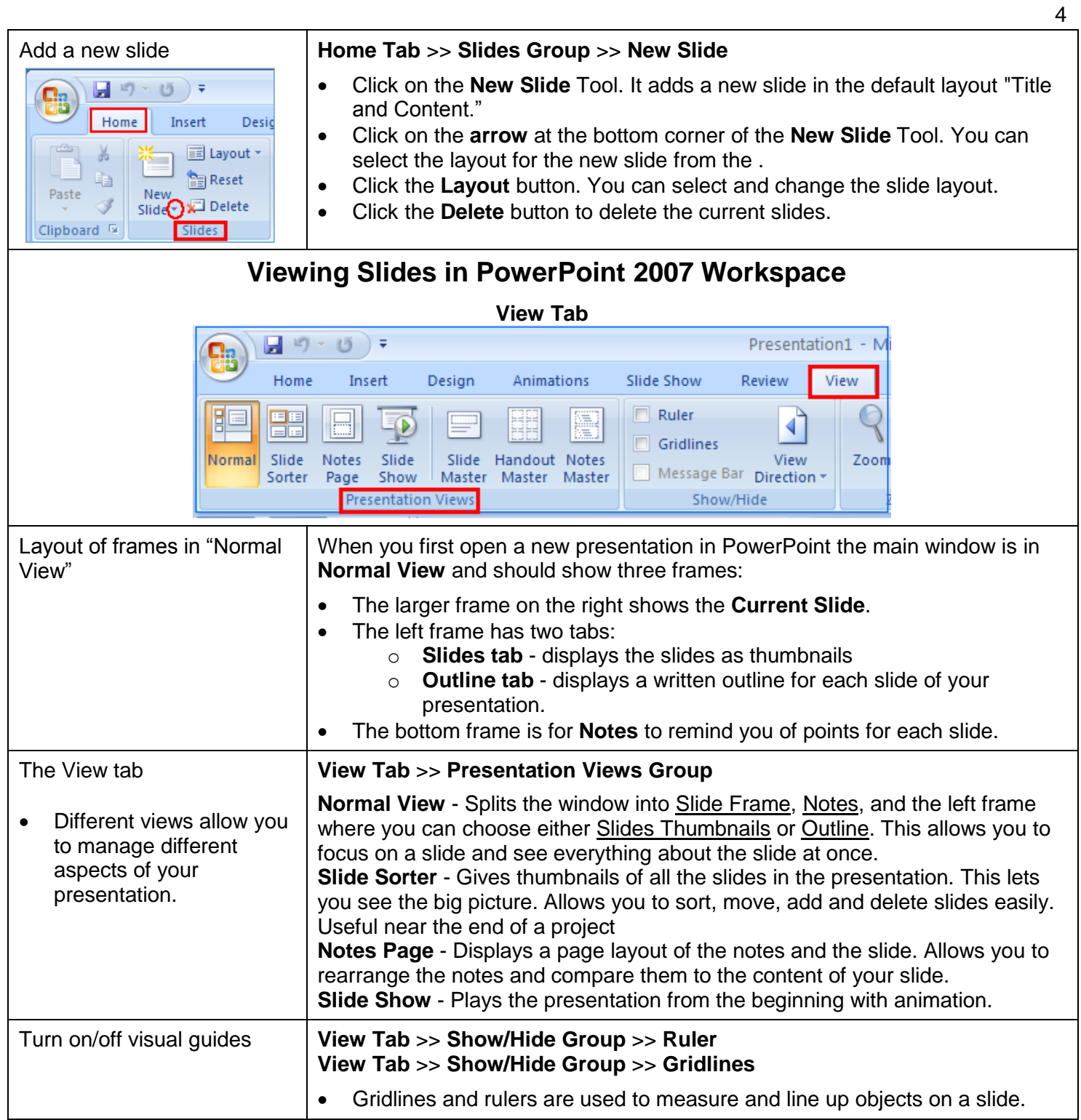

We will return to the **View Tab** later in this tutorial to explain the uses of the **Slide Master View**.

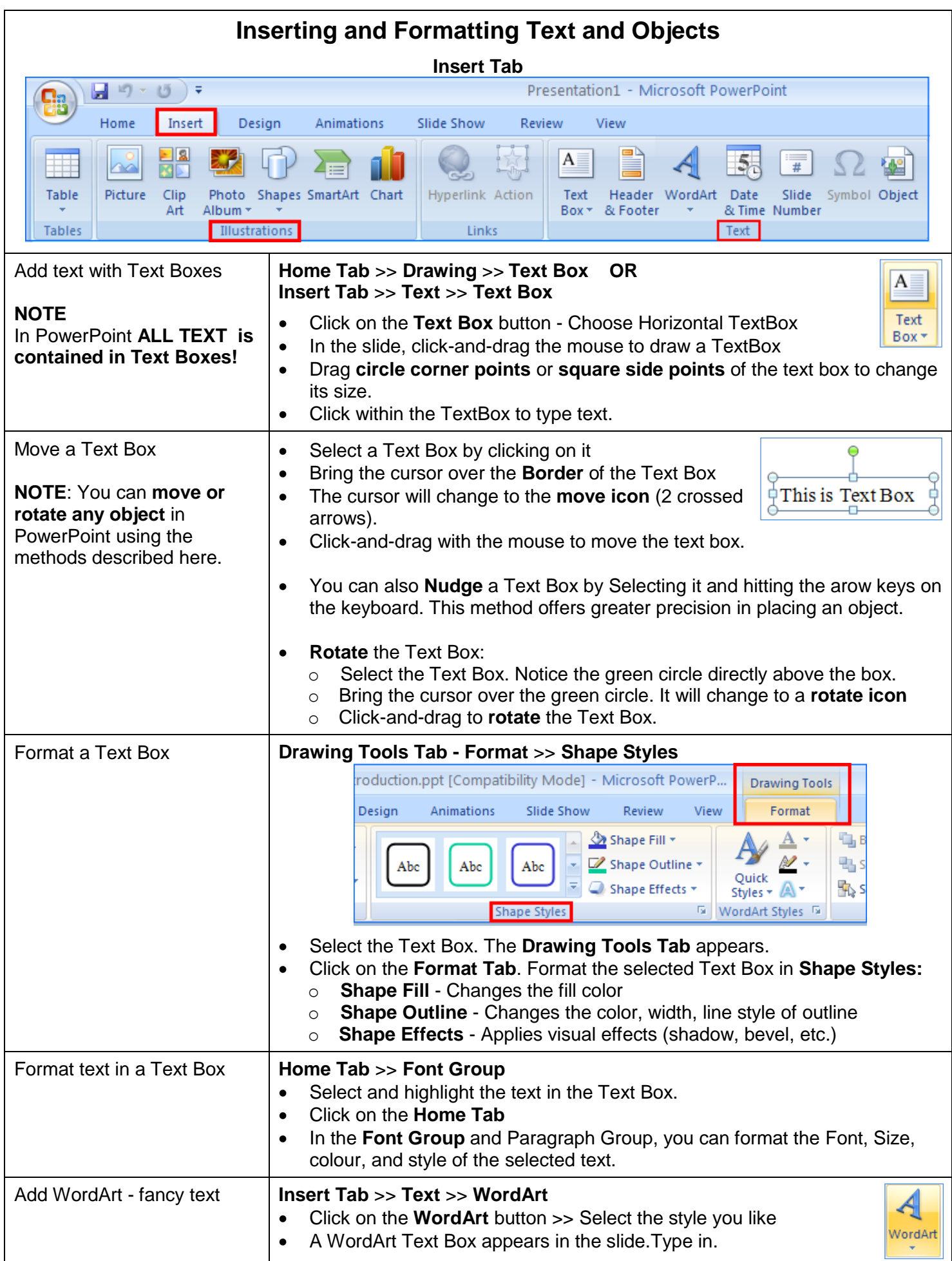

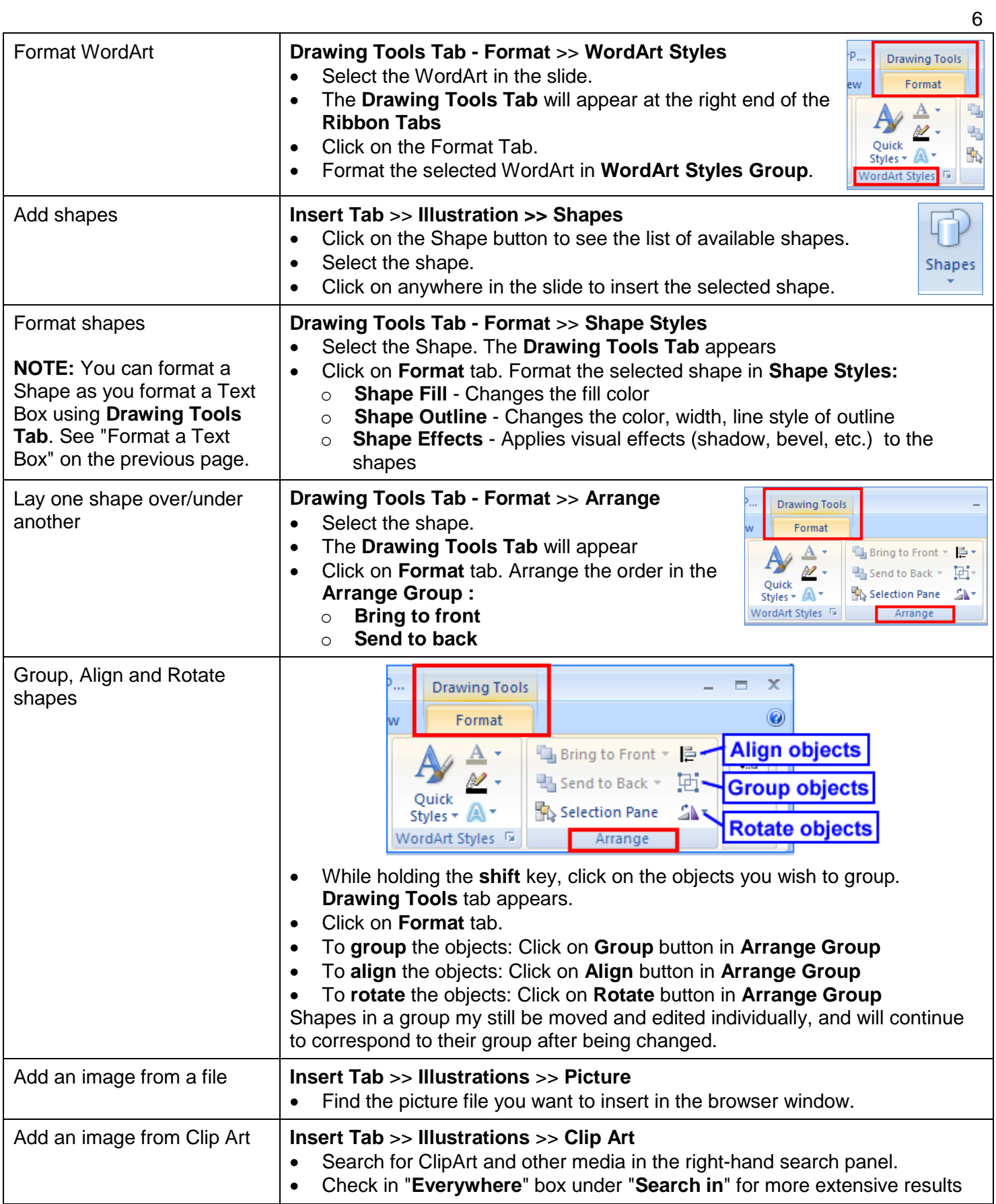

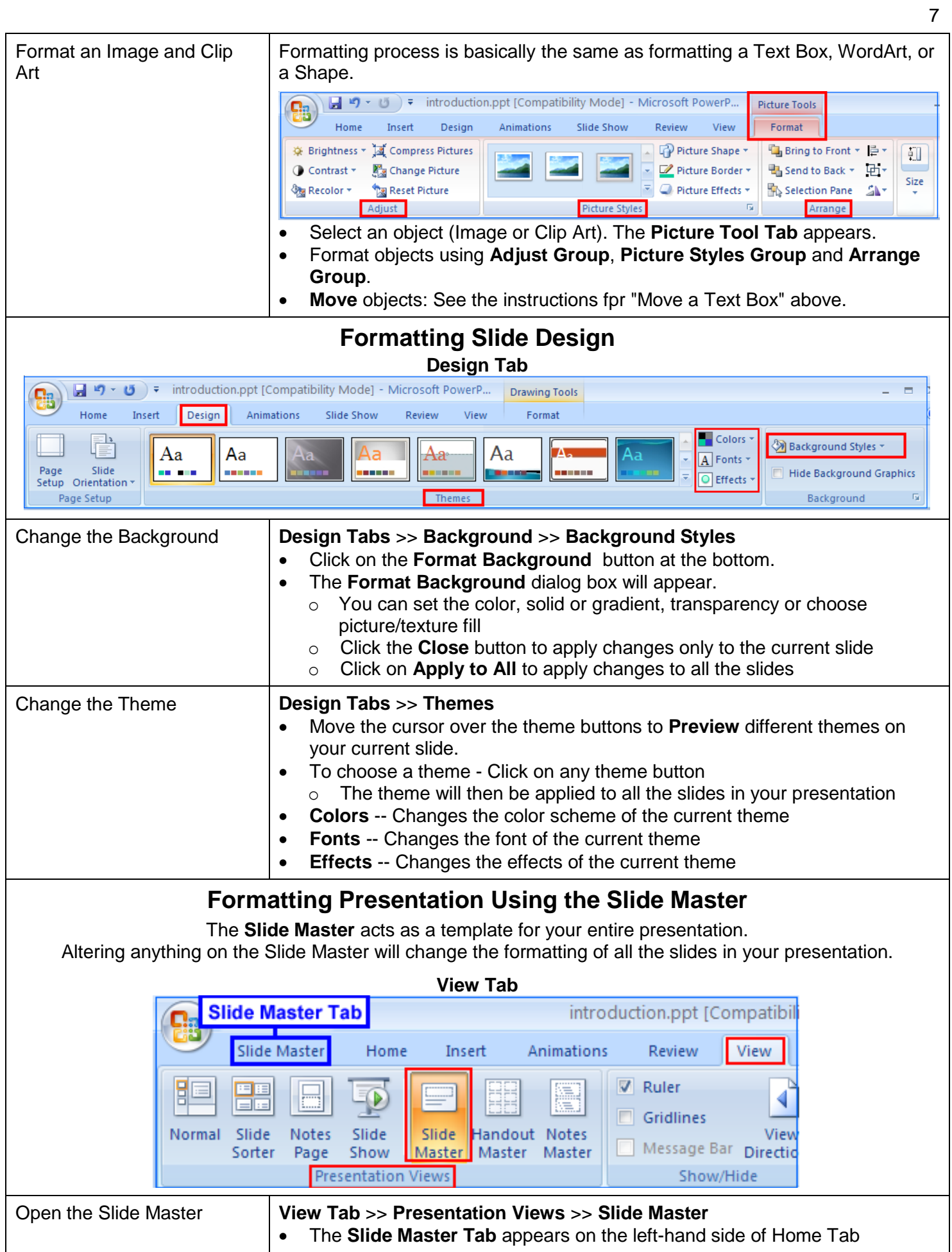

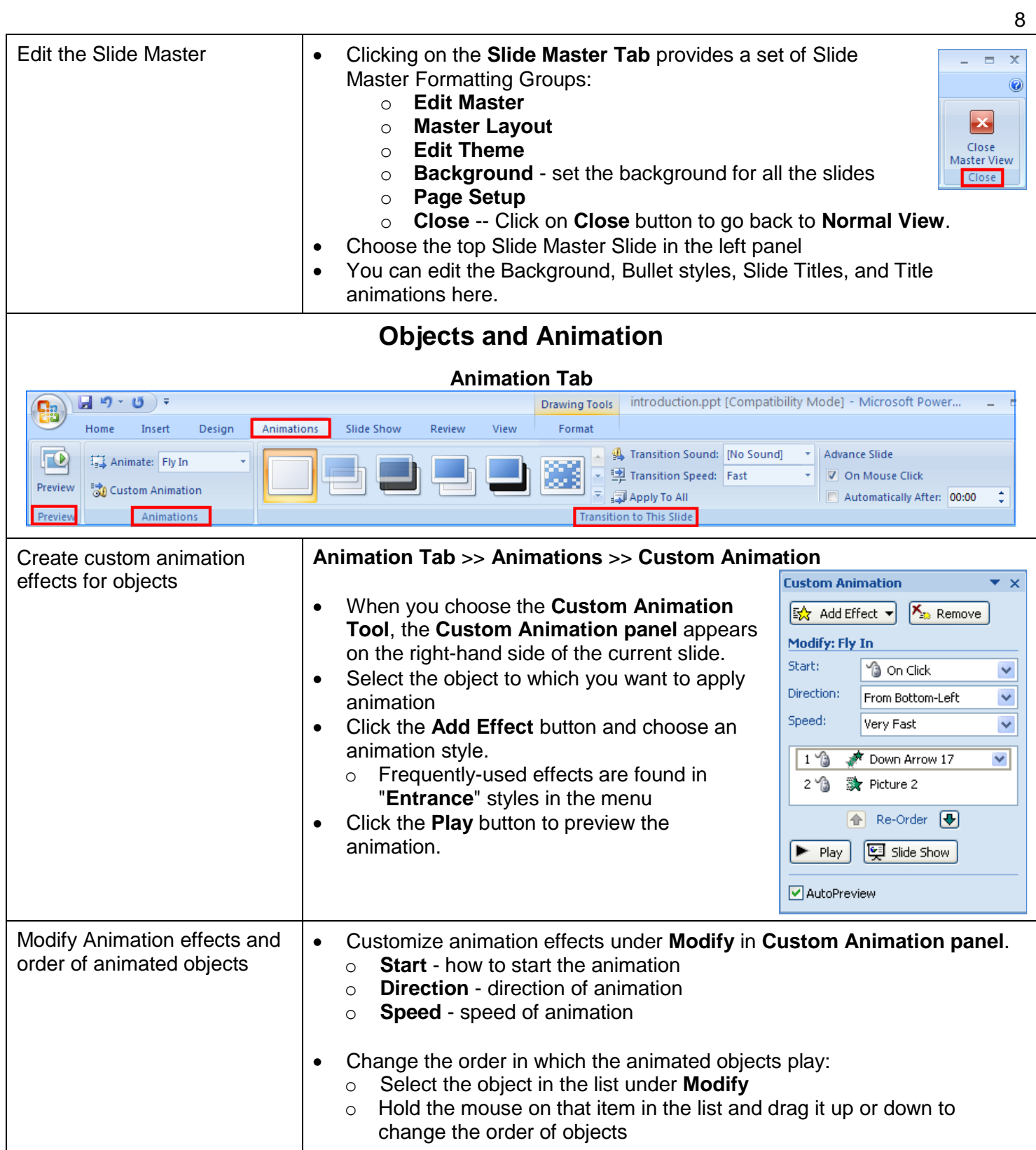

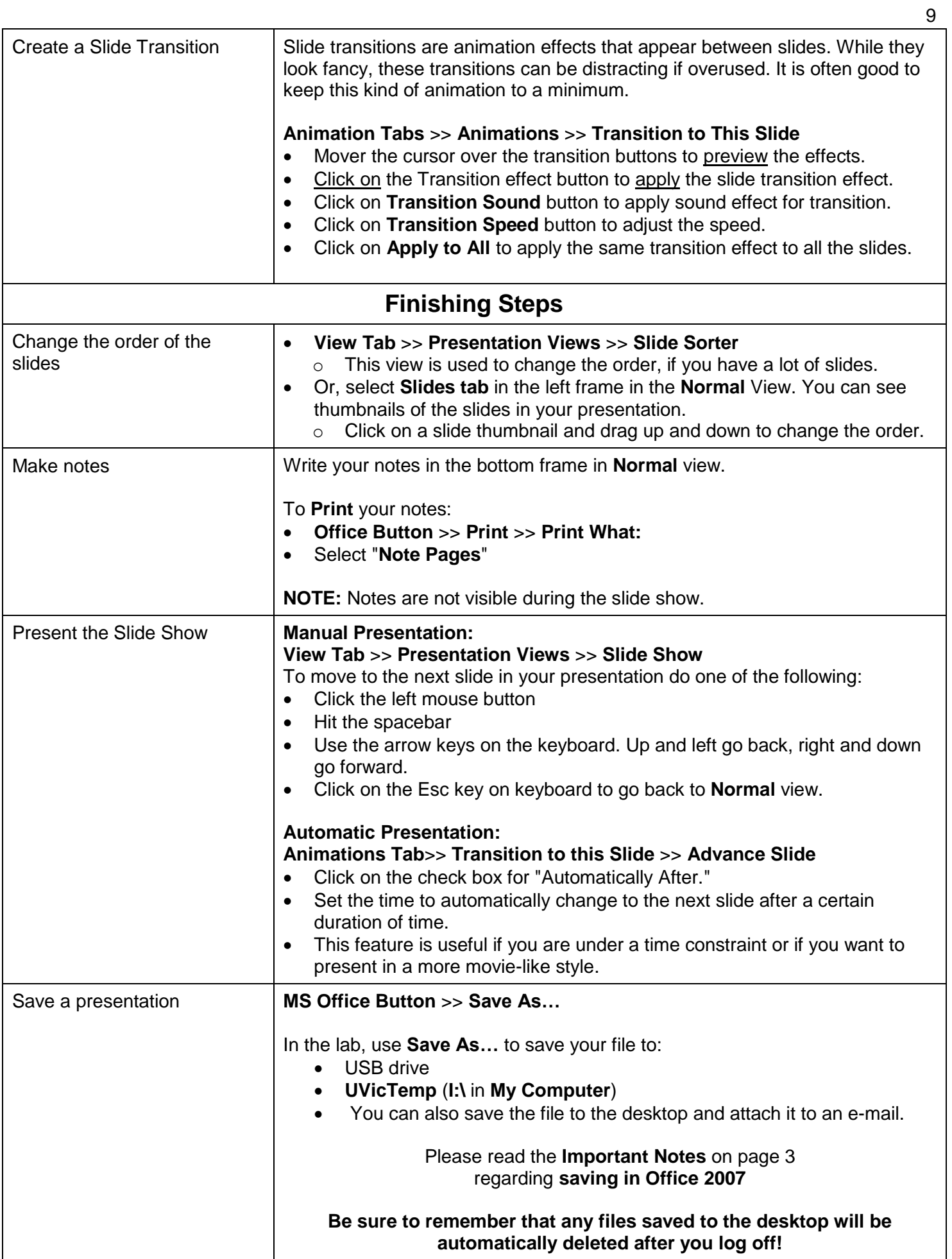

## **Additional notes**

If you require technical help with getting your presentation ready (i.e. hooking up a laptop to the video data projectors found in most classrooms) give **Audio/Visual services** a call (721-8292) and ask for a demo. If you are giving a presentation in the computing facilities, you can test your presentation in one of the classrooms in the facility. Confirming ahead of time that the equipment works with your laptop or CD and is ready to go relieves a lot of stress on the day of your presentation.

To avoid confusing technical problems it is recommended to keep large sounds, pictures and video files in the same folder as your presentation file. PowerPoint will look in the same folder as the presentation file or the **exact** folder the file was originally kept for any files linked to the presentation (this includes drive letter).

# Thank you for attending our Microsoft Office tutorial series.

This tutorial was written by staff in the Clearihue Computing Facility. Feel free to contact us at 721-7684 or stop by the Facility at Clearihue A112 for further assistance.